## **Impuesto a la Renta de las Personas Físicas – CAT. II**

#### **Contribuyentes por Rentas de Trabajo – Núcleo familiar - Ejercicio 2017**

#### **FORMULARIO 1103**

# **INSTRUCTIVO**

## **I. OBLIGADOS**

Presentarán este formulario los contribuyentes del Impuesto a la Renta de las Personas Físicas que opten por tributar como Núcleo Familiar, por sus rentas de trabajo dependiente e independiente.

**IMPORTANTE**: recordar que una vez realizada la declaración por Núcleo Familiar tiene el carácter de "definitiva" para el año que se liquida, no pudiendo modificarse dicha opción para liquidar como Persona Física.

# **II. PASOS PARA LA CONFECCIÓN DEL FORMULARIO 1103**

#### **DATOS A INCLUIR EN EL FORMULARIO**

Recuerde que para visualizar el número de las líneas deberá seleccionar el ícono "ver número de líneas o campos" en el extremo superior derecho de la pantalla.

En el extremo superior derecho también encontrará 3 botones de acciones:

- **Botón Inicio**: desde cualquier pantalla del formulario permite volver a la pantalla de Inicio, y pregunta previamente si quiere "guardar" la información que haya cargado en la declaración hasta ese momento, la que podrá consultar posteriormente.
- **Botón Guardar**: permite "guardar" la información que haya cargado en la declaración hasta ese momento para consultarla o editarla posteriormente a través de la opción "Consultar declaraciones" en la pantalla de Inicio.
- **Botón Imprimir:** permite imprimir un "borrador" de la declaración. Recuerde que NO es la versión que se presenta en las redes de cobranzas para efectuar el envío de la misma.

# **PASO 1 - IDENTIFICACIÓN**

Deberá ingresar los datos solicitados de cada uno de los integrantes del Núcleo Familiar (debiendo respetar a lo largo de la declaración, los datos que corresponden al Integrante 1 y al Integrante 2)

- Nº de "RUT": corresponde ingresar el número de RUC, CI o NIE (se ingresa sin punto ni guión).
- Nombre: ingresar los datos identificatorios del contribuyente.
- Fecha de Casamiento o Sentencia Judicial: ingresar en formato día/mes/año la fecha de casamiento o de la Sentencia Judicial del reconocimiento de la unión concubinaria.
- Domicilio: ingresar obligatoriamente los campos: Calle, Número, Localidad, Departamento y Teléfono celular.
- Datos de la declaración:

En el campo "Tipo Declaración" deberá elegir entre "Original" o "Reliquidación" según corresponda. La reliquidación sustituye a una declaración presentada para el mismo período, y debe contener toda la información a declarar, no solamente la que se corrige o agrega.

En "Tipo envío" seleccionar "Medios magnéticos" si la declaración va a ser presentada en DGI o en la red de cobranzas. Optar por "Web" si va a ser enviada por Internet, en cuyo caso debe ingresarse en el campo "Contraseña" el PIN proporcionado por DGI a través de la red de cobranza. En el caso de prestadores de servicios personales que ya cuenten con el PIN proporcionado por DGI por haber firmado el Contrato de Adhesión, será ésta la clave que deberán utilizar.

En el campo "Período Hasta" se debe completar el último mes del año (diciembre 2017), no admitiéndose un mes diferente a éste al optar por liquidar como Núcleo Familiar.

# **PASO 2 – DETERMINACIÓN DE RENTAS DE TRABAJO**

Todos los importes deben ingresarse en moneda nacional y sin decimales.

**IMPORTANTE**: No están gravadas las partidas correspondientes a subsidios por seguro por desempleo, seguros por enfermedad, subsidio por maternidad e indemnización temporal y permanente por accidente (inciso segundo del literal C) Art.2 Título 7.

## **Rentas de trabajo dependiente**

#### **Ingresos**

Ingresar la suma de las remuneraciones nominales gravadas por trabajo en relación de dependencia, devengadas en los meses a declarar de 2017 de cada integrante del núcleo familiar. Esta información debe obtenerse del informe que debe entregar cada responsable de acuerdo al Numeral 37 bis) Resolución N° 662/007 actualizado.

En el caso que se tenga una actividad (que no sea prestación de servicios personales) y se aporte al BPS por ello, el ingreso real sobre el cual se realiza la aportación se deberá incluir en esta línea.

## **Aguinaldo y Salario Vacacional**

Ingresar la suma de los conceptos mencionados, según la información del informe de cada responsable de acuerdo al Numeral 37 bis) Resolución N° 662/007 actualizado.

#### **Créditos incobrables:**

Ingresar el 100% de las rentas por trabajo dependiente que cumplan las condiciones de incobrabilidad declaradas en este ejercicio. Las mismas son:

- Auto declaratorio de la quiebra, de la liquidación judicial o del concurso necesario.
- Concesión de la moratoria provisional en los concordatos preventivos, moratorios o concursos civiles voluntarios.
- Procesamiento del deudor por el delito de insolvencia fraudulenta.
- Pago con cheque librado por el deudor sin provisión suficiente de fondos, cuando se haya realizado la correspondiente denuncia penal y se haya trabado embargo por tal adeudo.
- El transcurso de dieciocho meses contados a partir del vencimiento de la obligación de pagar el adeudo.
- Otras situaciones de análoga naturaleza a las previstas en los literales anteriores, que deberán ser justificadas a juicio de la DGI.

#### **Rentas de trabajo independiente**

#### **Ingresos (IVA Excluido)**

Ingresar la suma de los importes devengados en los meses a declarar de 2017, de cada integrante del núcleo familiar, independientemente de que hayan sido cobrados o no, excluyendo el IVA.

## **Renta o pérdida atribuidas:**

Si uno o ambos contribuyentes son integrantes de una entidad que atribuye rentas, deben solicitar la información a dicha entidad e ingresar el importe atribuido al contribuyente por rentas de trabajo.

#### **Créditos incobrables:**

Ingresar el 70% de las rentas por trabajo independiente que cumplan las condiciones de incobrabilidad declaradas en este ejercicio. Las mismas son:

- Auto declaratorio de la quiebra, de la liquidación judicial o del concurso necesario.
- Concesión de la moratoria provisional en los concordatos preventivos, moratorios o concursos civiles voluntarios.
- Procesamiento del deudor por el delito de insolvencia fraudulenta.
- Pago con cheque librado por el deudor sin provisión suficiente de fondos, cuando se haya realizado la correspondiente denuncia penal y se haya trabado embargo por tal adeudo.
- El transcurso de dieciocho meses contados a partir del vencimiento de la obligación de pagar el adeudo.
- Otras situaciones de análoga naturaleza a las previstas en los literales anteriores, que deberán ser justificadas a juicio de la DGI.

## **Cooperativas de vivienda**

Se accede a las líneas por dichos conceptos presionando sobre el botón "Ingresar Rentas por Cooperativas de Viviendas"

## **Renta o pérdida:**

En el caso de Reintegros de Capital de Cooperativas de Vivienda, ingresar la diferencia entre el valor del capital social aportado y el valor efectivamente reembolsado, o el 10% del valor del capital social líquido reembolsado, según la opción realizada por el contribuyente.

## **Pérdida ejercicios anteriores:**

Ingresar las pérdidas correspondientes a Reintegros de Capital de Cooperativas de Vivienda de ejercicios anteriores, debidamente actualizados.

## **Créditos incobrables:**

Ingresar el 100% de las rentas por Reintegros de Capital de Cooperativas de Vivienda que cumplan las condiciones de incobrabilidad declaradas en este ejercicio.

# **Otras rentas de trabajo**

## **Restantes rentas de trabajo**

Ingresar las rentas del trabajo que no corresponda declarar en los ítems anteriores, incluyendo el reparto de utilidades, retiros o reembolsos de capital aportado que generen los socios cooperativistas y subsidios por inactividad compensada.

En el caso de Profesionales Escribanos, deberán incluir los importes facturados correspondientes a la Caja Notarial de Seguridad Social.

#### **PASO 3 – DEDUCCIONES ADMITIDAS**

#### **Deducciones por Personas a Cargo**

Para ingresar Personas a Cargo presionar el botón "Agregar Personas a cargo".

Ingresar los datos solicitados de hijos y/o personas a cargo bajo el régimen de tutela y/o curatela. Por lo menores de edad podrá deducirse hasta 13 BPC/12 por mes. Por los discapacitados (legalmente declarados o con discapacidad grave, sean o no menores de edad) podrá deducirse el doble de lo especificado para los menores de edad sin discapacidad.

- Tipo de documento: optar entre Cédula de identidad, pasaporte o DNI.
- N° de Documento: en el caso de CI se ingresa sin puntos ni guiones.
- Discapacidad: elegir SI/NO según corresponda. Por defecto indica NO.
- Fecha de Nacimiento: ingresar en formato día/mes/año
- Porcentaje de atribución: indicar si es 50 o 100%, dependiendo si se comparte o no la atribución. Por defecto indica 100%
- Ingresar el número de meses por los que se accede a la deducción considerando el período declarado, así como también en casos de nacimientos, o que se cumplan 18 años.

Ingresados los datos presionar el botón "Validar" y luego el botón "Aceptar".

Para descartar todos los datos ingresados presionar el botón "Cancelar".

# **Deducciones por Cuotas por Préstamos Hipotecarios, BHU, ANV, MVOTMA, MEVIR, Cooperativas de Vivienda y Otros**

Para ingresar cuotas por préstamos hipotecarios presionar el botón "Tengo deducciones por cuotas".

Corresponde ingresar los montos devengados a partir del 1º de Enero de 2017 y pagados durante el período comprendido entre el 01/01/2017 y 31/12/2017, por cuotas de préstamos hipotecarios, BHU,

ANV, MVOTMA, MEVIR o cuotas de Cooperativas de Vivienda, o fondos sociales o sociedades civiles, destinados a la adquisición de vivienda única y permanente del contribuyente.

En el caso de pluralidad en la titularidad del préstamo hipotecario, la deducción se deberá considerar de común acuerdo entre los contribuyentes. En caso contrario, la misma será computada en partes iguales. De igual forma se procederá en los casos de promitentes compradores cuyo acreedor original sea el BHU, ANV, MVOTMA, MEVIR, o Cooperativas de Vivienda, fondos sociales o sociedades civiles.

El costo de la vivienda no podrá superar las 794.000 UI.

El monto máximo a deducir no podrá superar las 36 BPC anuales (\$ 129.996 para el año 2017).

Ingresados los datos presionar el botón "Aceptar".

Para descartar todos los datos ingresados presionar el botón "Cancelar".

# **Identificación de la entidad acreedora y el inmueble**

Se deben ingresar los datos que identifiquen a la entidad acreedora y al inmueble.

En el campo "Tipo de Entidad" se deberá seleccionar de entre las opciones posibles: Institución Financiera, Cooperativa de Vivienda, Fondo Social, Sociedad Civil u Otra entidad otorgante del préstamo.

En el campo "Tipo de Documento" para tipo de entidad Cooperativa de Vivienda, Fondo Social o Sociedad Civil solo se admite RUC.

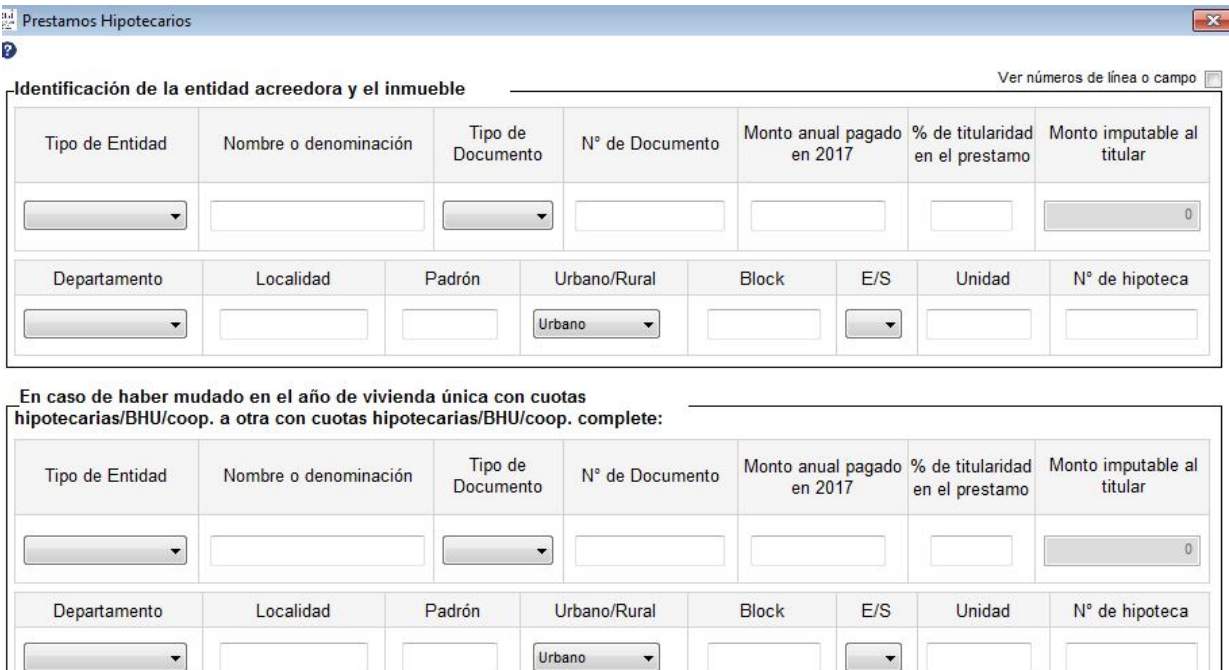

Monto deducible por cuotas para adquisición de viviendas

Recuerde que solo es posible acceder a esta deducción cuando el costo de la vivienda no supera los 794.000 UI. Para realizar los cálculos correspondientes puede utilizar el simulador publicado en la página web de DGI.

# **Aportes Jubilatorios y otras Deducciones**

Aportes Jubilatorios a BPS, FONASA y Caja Notarial:

Ingresar el total de aportes del período que se declara, clasificándolos en la línea que corresponda de acuerdo a la información proporcionada por el comprobante que debe entregar cada responsable de acuerdo a acuerdo al Numeral 37 bis) Resolución N° 662/007 actualizado.

 **Aportes Jubilatorios a BPS, Servicios de Retiros de FFAA, Cajas Policial y Bancaria, Fondos Complementarios** (excepto CJPPU y CN)

- **Aportes a FONASA y adicional, Sistema Notarial de Salud y Cajas de Auxilio o Seguros convencionales y Fondo de Reconversión Laboral**
- **Aportes a Caja Notarial**
- **Aportes a Caja de Profesionales Universitarios:**

La deducción por Aportes a la Caja de Jubilaciones y Pensiones de Profesionales Universitarios (CJPPU) se ingresa por el contribuyente, en función de los pagos realizados. Los importes mensuales por categoría son:

(Valores vigentes al 01/01/2017).

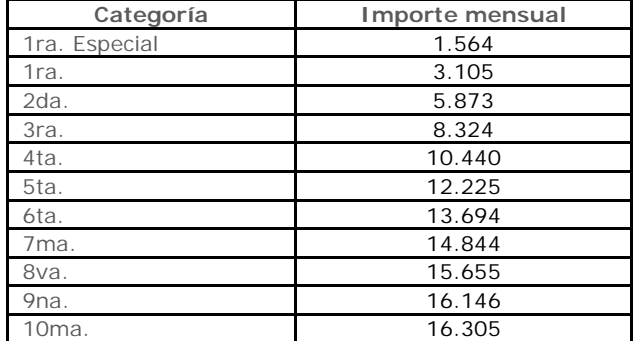

#### **Fondo de Solidaridad y Adicional Fondo de Solidaridad:**

Si deduce Fondo de Solidaridad (1/2 BPC, 1 BPC o 2 BPC) y su Adicional, se ingresa la opción que corresponda y el programa calcula el importe resultante.

#### **Otras deducciones admitidas**

Ingresar otras partidas si corresponde su deducción y siempre que no estén comprendidas en las categorías anteriores.

## **Importes Reintegrados por AFAP y/o FONASA:**

El importe reintegrado por AFAPs puede obtenerse de los estados de cuenta o ser solicitados a las mismas. Para completar esta línea debe sumarse al importe depositado por cada AFAP a la cuenta del contribuyente, la retención correspondiente dado que el depósito se efectúa por el neto.

El importe reintegrado por el FONASA puede obtenerse del resumen de la devolución que se entregó en el momento del cobro o ser solicitado desde la página Web del BPS www.bps.qub.uy

Para completar esta línea debe sumarse al importe de la devolución, la retención correspondiente, dado que la devolución se efectúa por el neto.

## **PASO 4 – RETENCIONES Y ANTICIPOS**

#### **Retenciones**

# **Por rentas de trabajo dependiente:**

Ingresar el total de retenciones efectuadas a cada contribuyente. Los trabajadores pueden obtener este dato del informe que debe entregar cada empleador de acuerdo al Numeral 37 bis) Resolución N° 662/007 actualizado, o en su defecto computar las documentadas en recibos de sueldos y/o resguardos correspondientes al período a declarar.

También deberán ingresar la retención que se efectuó al importe reintegrado por el FONASA y la AFAP.

#### **Por rentas de trabajo independiente:**

Ingresar el total de retenciones efectuadas a cada contribuyente, debidamente documentadas, correspondientes al período que se declara.

# **Por rentas atribuidas de trabajo**

Si alguno o ambos de os contribuyentes son integrantes de una entidad que atribuye rentas, deberán solicitar la información a dicha entidad e ingresar el importe atribuido al contribuyente.

## **Anticipos**

#### **Por rentas de trabajo independiente**

Ingresar el total de anticipos efectuados por el contribuyente por el período que se declara.

#### **Por Otras Rentas de categoría II**

Ingresar los anticipos por otras rentas de categoría II correspondientes al período que se declara.

# **Crédito fiscal por impuestos pagados en países con Convenio vigente por rentas sujetas a Doble Imposición**

Ingresar el importe pagado en concepto de impuesto, por rentas sujetas a imposición en el exterior.

#### **Crédito por arrendamiento**

Corresponde completar este rubro *únicamente* si alguno o ambos integrantes del Núcleo Familiar es arrendatario de su **vivienda permanente**, posea **contrato escrito** a su nombre que tenga un **plazo mayor a un año** e **identifique al arrendador**.

Para ingresar un crédito por arrendamiento presionar el botón "Agregar Créditos".

# **Rubro 5.1- Identificación del inmueble**

Se deben ingresar los datos que identifiquen al inmueble. En el campo "arrendamiento pagado" se deberá ingresar el monto total del arrendamiento devengado y pagado, correspondiente a todo el año 2017.

Si el contrato de arrendamiento estuviese pactado en moneda extranjera se deberá utilizar la cotización correspondiente al 31 de diciembre para expresarlo en moneda nacional.

Si se trata de dos o más arrendatarios sólo se debe considerar el monto que le corresponde.

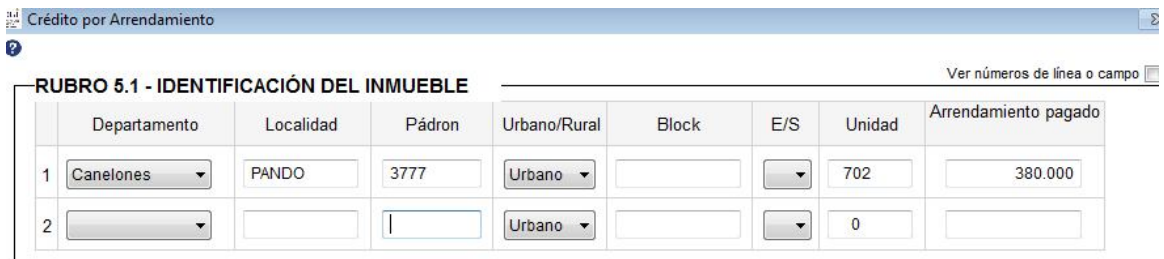

En caso de haber arrendado en el año más de un inmueble, por ejemplo por haberse mudado en el transcurso del mismo, corresponde identificar ambos inmuebles y sus arrendadores (Rubro 5.2). En ese caso se completarán dos líneas en identificación de inmuebles.

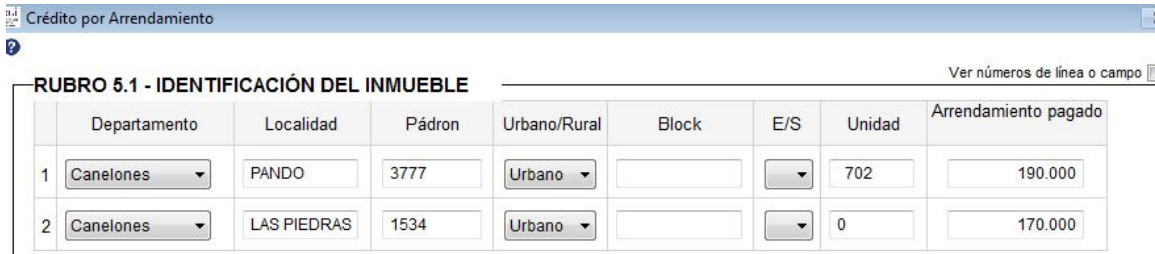

#### **Rubro 5.2 – Identificación de los arrendadores**

La identificación del o los arrendadores deberá surgir del contrato de arrendamiento. Los únicos documentos de identidad admitidos son la Cédula de Identidad, el RUC o el NIE (número de identificación extranjero).

## **Es imprescindible que el domicilio del o los arrendadores se detalle en forma correcta y completa, incluyendo Localidad y Departamento.**

Si el arrendador hubiera designado a quien actúe por su cuenta y orden, por ejemplo a una inmobiliaria, corresponde identificar a éste último, siempre y cuando figure en el contrato de arrendamiento.

En el caso que el inmueble arrendado corresponda a más de un arrendador, se deberá ingresar una sola línea del Rubro 5.1- Identificación de inmuebles y dos líneas en Rubro 5.2 - Identificación de arrendadores. En este ultimo completando "1" en ambas.

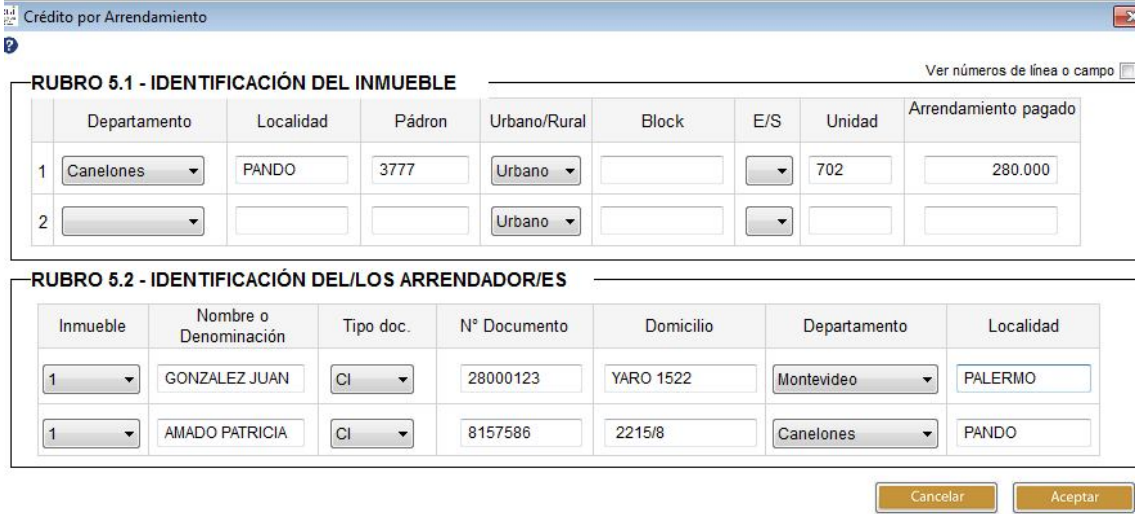

Si se hubiese arrendado en el año más de un inmueble, por ejemplo por haberse mudado en el transcurso del mismo, corresponde identificar ambos inmuebles y sus arrendadores. En este caso se completarán dos líneas en Rubro 5.1- Identificación de inmuebles, y en el Rubro 5.2- Identificación de arrendadores, tantas líneas como arrendadores, identificando el inmueble correspondiente a cada arrendador.

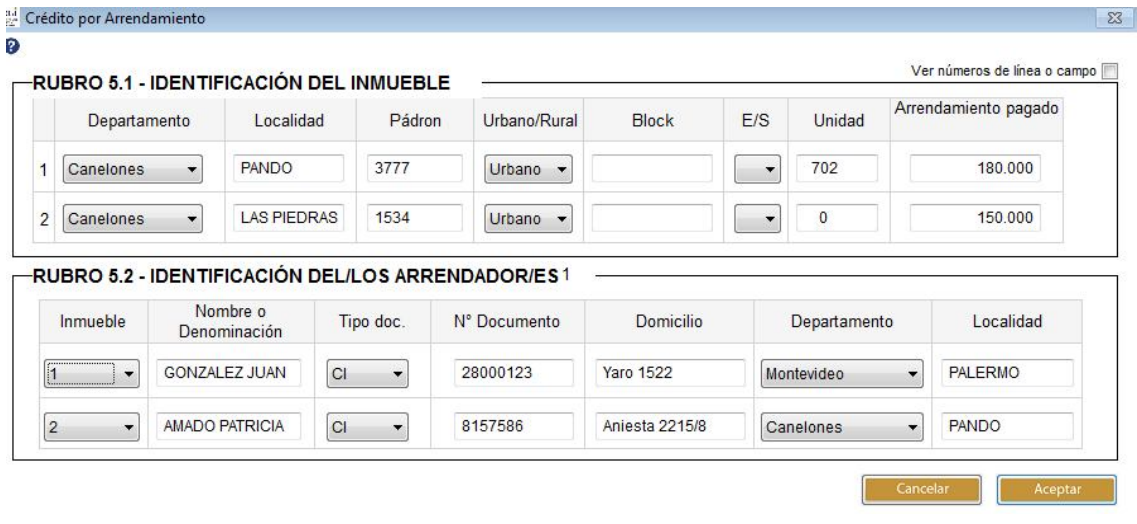

#### **PASO 5 – LIQUIDACIÓN DE IRPF CATEGORÍA II**

El programa liquida automáticamente el impuesto en función de los datos ingresados previamente, pudiendo surgir una Saldo a Pagar por el contribuyente (línea 100) o un Crédito a su favor (línea 200).

Las líneas 310 y 311 "Créditos devueltos según declaración reliquidada" y "Saldo pagado según declaración reliquidada" sólo se despliegan para completar si se trata de una reliquidación.

# **Créditos devueltos según declaración reliquidada**

Ingresar en esta línea el importe del CRÉDITO DEVUELTO que surgió de la declaración que se reliquida.

#### **Saldo pagado según declaración reliquidada**

Se ingresa el SALDO efectivamente pagado en la declaración que se reliquida.

#### **Crédito ya otorgado** (línea 312)

Sólo debe completarse si un crédito o devolución ya fue otorgado automáticamente (ya sea directamente por la DGI o a través de su empleador), haya sido cobrado o no. Por lo tanto, dicho crédito no surgió de una declaración jurada previa.

#### **PASO 6 – RESPONSABLES**

#### **Datos del Responsable**

Este rubro se completa automáticamente con los datos ya ingresados de ambos contribuyentes.

# **Datos a incluir en el boleto de pago**

En este cuadro se detallan los datos necesarios para la confección del boleto de pago. El mismo puede obtenerse en la red de cobranzas de la DGI o a través de la página Web, clickeando en el botón de Servicios en línea. Para confeccionar el boleto de pago deberá elegir el Documento de Identidad de uno de los 2 integrantes del Núcleo familiar declarado.

#### **Envío de su declaración de IRPF a DGI**

 **Presentación en Red de cobranzas y locales habilitados de DGI** (a través del botón "Guardar formulario en CD o Pendrive")

Para presentar su declaración vaya a la carpeta "F1103" que se encuentra en el disco C:. Luego abra la carpeta "Formulario1103v09" y dentro de ésta abra la carpeta "Declaraciones1103"; copie el archivo "Envio\_Formulario1103\_2017\_Nº de documento.dgi\_Nº CRC.dgi" a un Pen drive o CD.

Recuerde que quedará guardado el archivo con el Nº de Documento del integrante declarado como Integrante 1.

Deberá concurrir con el medio magnético en donde copió el archivo "Envio\_Formulario1103\_2017\_Nº de documento.dgi\_Nº CRC.dgi" a la Red Abitab, Redpagos o locales habilitados de DGI junto con la impresión de la declaración que se genera de forma automática al clickear el botón.

Una vez realizado el envío, le será devuelta la "vía 2 Contribuyente" de la impresión como comprobante del mismo.

## **INFORMACIÓN ADICIONAL**

## **COBRO DE CRÉDITOS**

Si el monto del Crédito a devolver por DGI es:

**< 10.000 UI** *(\*)*: Podrá cobrarlo a través de la Red de Cobranzas Abitab de todo el país mediante la presentación de su documento de identidad, o solicitar que sea depositado en una cuenta bancaria, debiendo realizar previamente a la presentación de la declaración jurada el trámite en la institución bancaria de su preferencia.

**> 10.000 UI:** Deberá realizar previamente el trámite de adhesión para cobrar créditos de DGI en la institución bancaria de su preferencia.

**Importante:** Si el trámite para el cobro de crédito fue realizado años anteriores, no deberá realizarlo nuevamente. El monto del crédito será depositado en el banco ya seleccionado por el contribuyente.

# **¿QUIÉN PUEDE COBRAR EL CRÉDITO?**

**Si el crédito es <10.000 UI** puede concurrir:

- **El titular del crédito**: presentando su documento de identidad (Cédula de Identidad o documento extranjero con el que figura inscripto en el RUT) y si es trabajador independiente, además deberá exhibir la tarjeta de RUC (form. 2/504) ó constancia de inscripción (form. 6301 ó 6351). En caso de créditos originados en declaraciones 1103 de Núcleo Familiar, podrá cobrar cualquiera de los dos cónyuges en forma indistinta presentando su documento de identidad.
- **Un representante**: que deberá previamente realizar un trámite ante el RUT de DGI, en Montevideo, o en la dependencia de la DGI que corresponda, presentando Poder que lo faculte específicamente a cobrar créditos ante la DGI, por cuenta del titular. No es necesario que realicen dicho trámite los representantes ya inscriptos en la DGI con los vínculos: Madre, Padre, Tutor o Curador.

Importante: Ante la sucursal de la Red Abitab, el representante deberá exhibir su documento de identidad y conocer el número de documento del titular del crédito, Cédula de Identidad o NIE (Número de identificación de extranjero) o en su defecto, el documento extranjero con el que figura inscripto en el RUT, o el número de RUC.

Si el crédito es > a 10.000 UI podrá cobrarlo *únicamente* el titular del crédito realizando previamente el trámite ante la institución bancaria de su preferencia.

*(\*)* Cotización UI a estos efectos: primer día de cada mes. (Art.82 Ley.19.210)